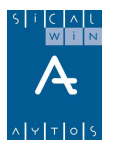

# **Presentación telemática de la liquidación de presupuesto (XBRL)**

**Introducción Instalación y acceso Preparación de los datos a emitir Visualización y cumplimentación de datos Fichero XBRL** 

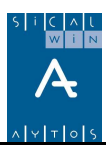

# **Introducción**

En este apartado explicaremos cómo se puede emitir desde Sicalwin el fichero de liquidación de presupuesto e información adicional a enviar al Ministerio de Economía y Hacienda, Coordinación Financiera con las entidades locales.

El diseño del fichero y la información exigida corresponde a los requerimientos de la Orden EHA/468/2007, de 22 de Febrero (BOE 6 de Marzo de 2007), por la que se establecen las condiciones generales y el procedimiento para la presentación telemática de la liquidación de presupuestos de las entidades locales y de la información adicional requerida para la aplicación efectiva del principio de transparencia en el ámbito de la estabilidad presupuestaria.

En la orden mencionada anteriormente se detalla (Art. 3.2), las formas de enviar la información, que son 3:

El Interventor o funcionario asimilado de la Entidad Local podrá optar por cualquiera de las siguientes posibilidades a la hora de transmitir los datos:

a) Transcribir manualmente los datos a los cuestionarios de la aplicación de captura de datos diseñada al efecto.

b) Importar los datos desde archivos con los formatos ofimáticos que se determinen, descargables desde la propia aplicación de captura de datos, a las celdas de los cuestionarios respectivos.

c) Utilizar el formato normalizado de archivo, basado en el estándar internacional XBRL (eXtensible Business Reporting Language) para simplificar la automatización del intercambio

de información financiera, disponible para su descarga en la propia aplicación.

Sicalwin emite el fichero xbrl especificado en el apartado "c", y que ahora pasamos a explicar.

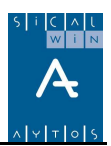

# **Instalación y acceso**

Antes de seguir las instrucciones de emisión del fichero, asegúrese de tener instalada la revisión de Sicalwin que lo incorpora, ya sea en versión 6.00 o 7.00.

La opción de emisión del fichero la tenemos en el menú principal de sicalwin.

#### **Administración del sistema – Exportación de datos y Soportes magnéticos – Fichero Coordinación Haciendas Territoriales (Formato xbrl)**

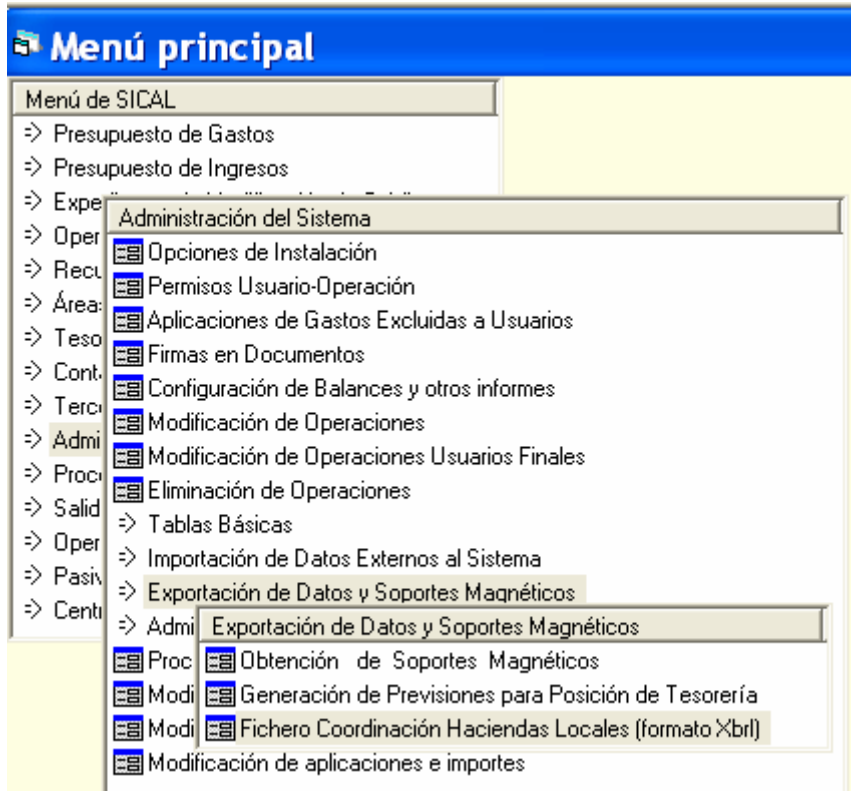

Este punto de menú ejecuta un proceso externo, llamado "SicalWin-Xbrl.exe" y que se encuentra (si la instalación se ha realizado correctamente) en la subcarpeta "Utilidades" dentro de la carpeta "Sicalwin 2006".

También en este subcarpeta deben estar situados una base de datos Access llamada "xbrl.mdb" y un fichero de texto denominado "ModeloXbrl.txt".

Si al entrar en el proceso le da algún error, compruebe que lo indicado anteriormente es correcto.

Si ejecuta el proceso directamente desde la subcarpeta (no entrando desde Sicalwin), el sistema le pedirá usuario y clave, así como la entidad / ejercicio de la cual se pretende emitir el fichero.

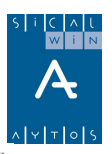

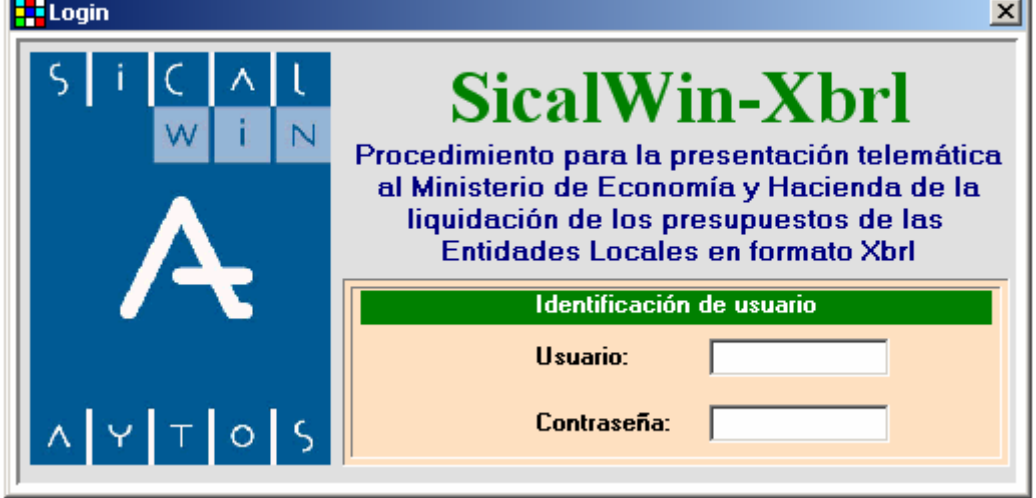

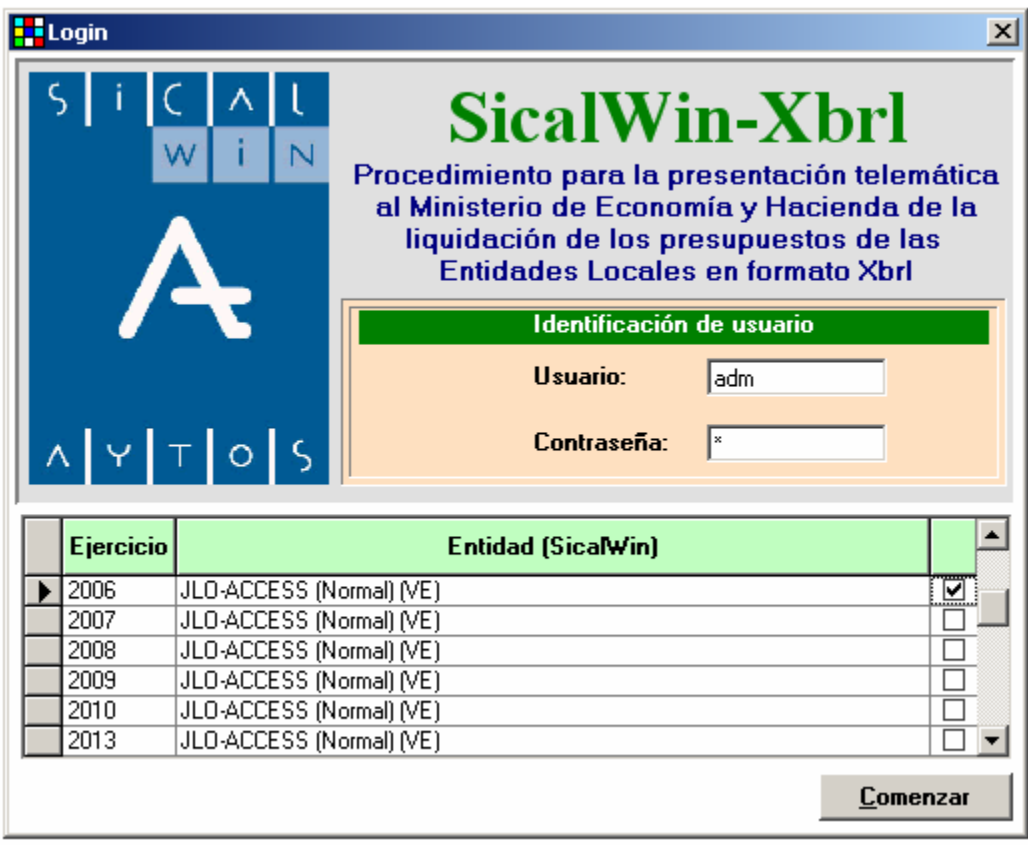

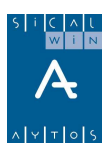

# **Preparación de los datos a emitir**

Nada más entrar en el sistema, lo primero que se nos presenta es una pantalla de elección de la entidad que va a generar el fichero.

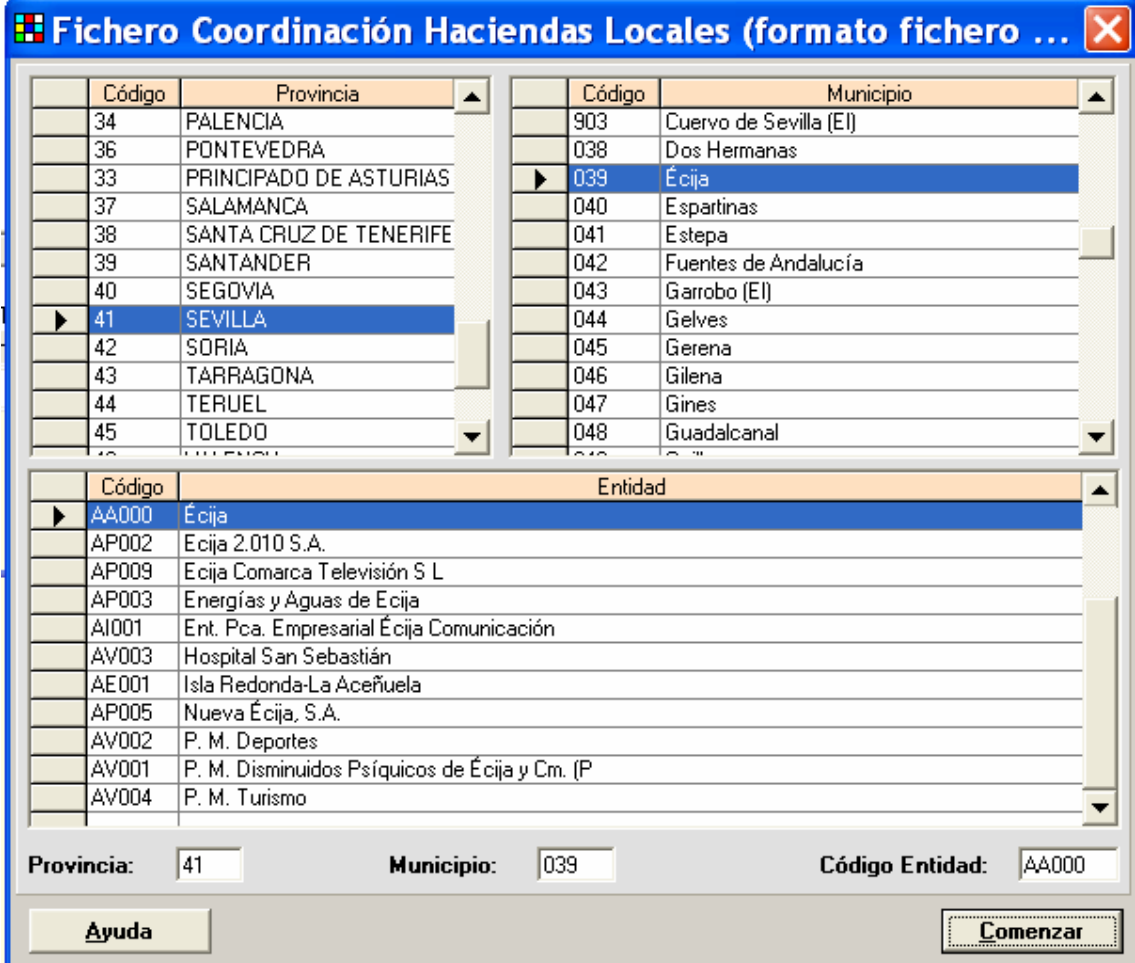

Elegiremos por este orden la provincia, el Municipio, y finalmente la entidad.

En la parte inferior se irá completando el código de cada una de ellas.

Si la entidad no aparece en la lista (puede ser de nueva creación), el código MAP de la entidad se puede teclear directamente en la casilla inferior derecha.

Una vez completados estos datos, pulsamos el botón "Comenzar".

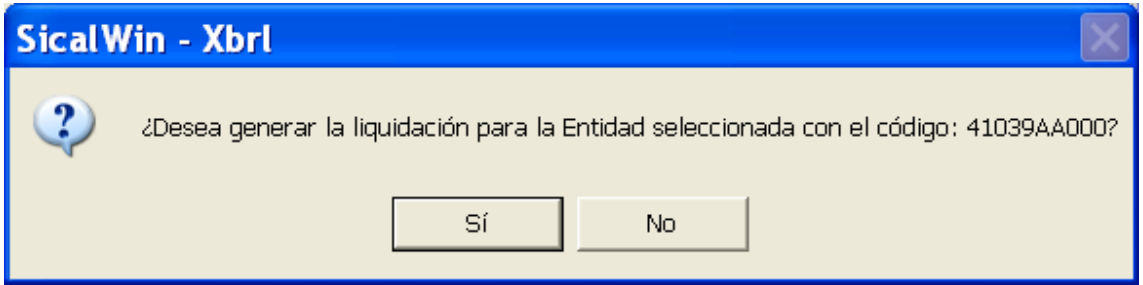

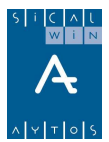

Los datos de la liquidación han de presentarse en una estructura presupuestaria que difiere ligeramente de la que se puede tener en el presupuesto, sin embargo, el diseño del fichero exige que los conceptos presupuestarios que se utilicen sean los establecidos para la presentación de esta liquidación, por lo que el primer trabajo a realizar es **relacionar** los conceptos que estamos utilizando en nuestro presupuesto y que no existen en el diseño de la estructura presupuestaria establecida para la presentación del fichero.

**El sistema nos emitirá un mensaje para enlazar** en primer lugar conceptos de ingreso (clasificación económica), y posteriormente de gastos (clasificación económica y funcional)

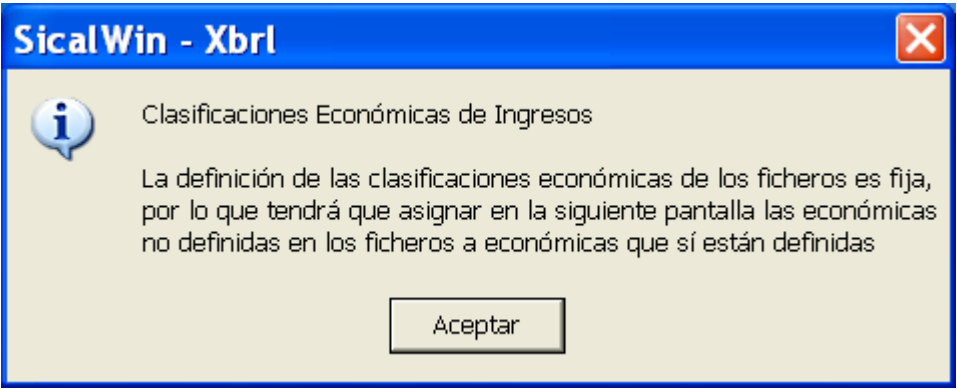

**Aceptamos** el mensaje y nos aparecen en la parte superior de la pantalla aquellos conceptos que no existen en la estructura del Ministerio.

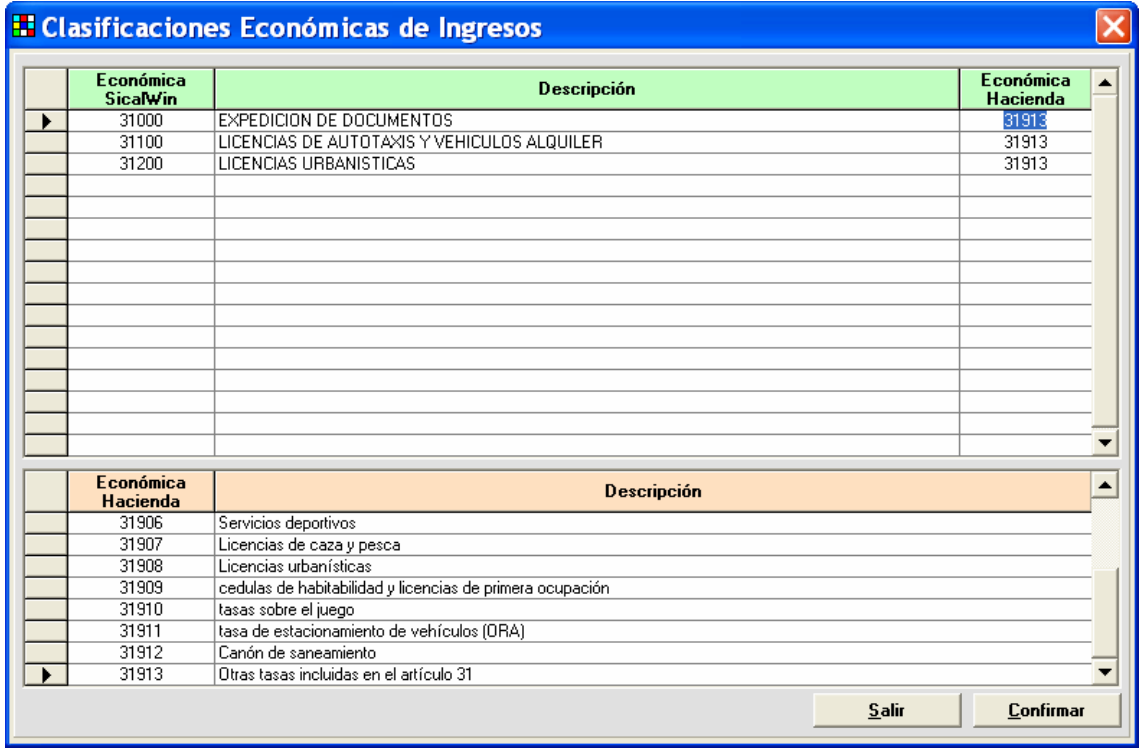

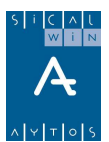

**Situando el cursor** en cada concepto, en la parte inferior de la pantalla aparece una ayuda de los conceptos con los que se puede relacionar. Teclearemos el concepto deseado en la columna superior "Económica Hacienda".

Normalmente existe un concepto genérico, que será el más adecuado en muchos casos. En el ejemplo de arriba, para el concepto "31000" hemos tomado el concepto "31913". Para los otros dos, también nos ha parecido más adecuado el concepto "31913"

Cuando tengamos completa la pantalla de ingresos, pulsamos "confirmar", y pasamos a gastos.

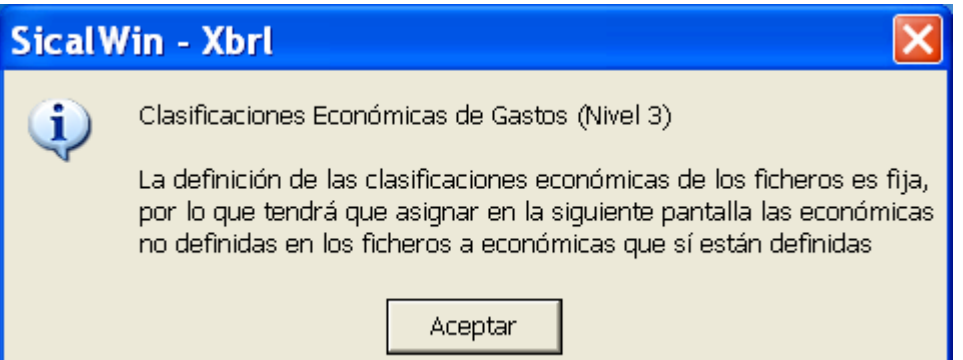

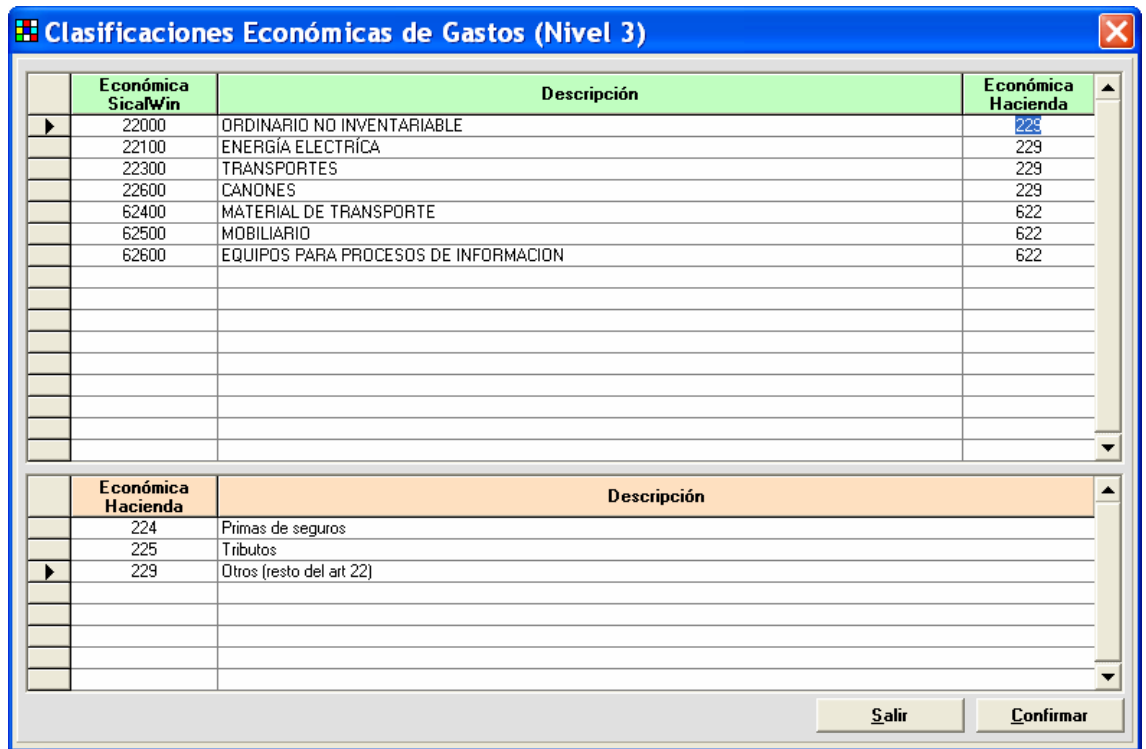

Procedemos de igual modo que en ingresos. Vamos situando el cursor en cada línea de la parte superior, nos fijamos en la ayuda inferior, y tecleamos el concepto más adecuado. En el ejemplo superior, para la económica Sicalwin "22000" hemos optado por la económica Hacienda "229".

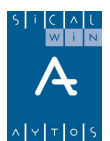

**Confirmamos** la relación de las económicas de gastos, y finalmente, si hay que relacionar algo en clasificación funcional, también completaremos la pantalla. Si no, el sistema pasará directamente a los cálculos.

Si no nos aparece alguna de las pantallas de relación, es que todos nuestros conceptos están definidos en el fichero de Hacienda, y no es necesaria ninguna relación.

### **Visualización y cumplimentación de datos**

Una vez que el sistema realiza los cálculos correspondientes obtenidos de Sicalwin, tenemos 9 pestañas y un botón inferior para 5 anexos:

- Clasificación económica por capítulos
- Desglose de ingresos
- Desglose de gastos
- Clasificación funcional
- Transferencias a Entes del Sector público
- Existencias en Caja y Bancos (Exc.valores)
- Estado de situación y movimientos de las operaciones no presupuestarias
- Remanente de tesorería
- Resultado presupuestario
- Anexos 1 al 5

La mayoría de los datos salen directamente de Sicalwin, pero algunos de ellos tendrán que teclearse manualmente, por no ser datos que se puedan extraer de la contabilidad.

Otros van a salirnos de la contabilidad, completando una información que nos requerirá el sistema. Veamos las distintas pestañas.

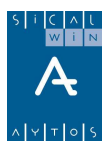

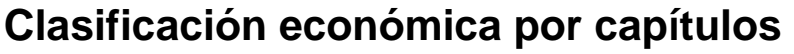

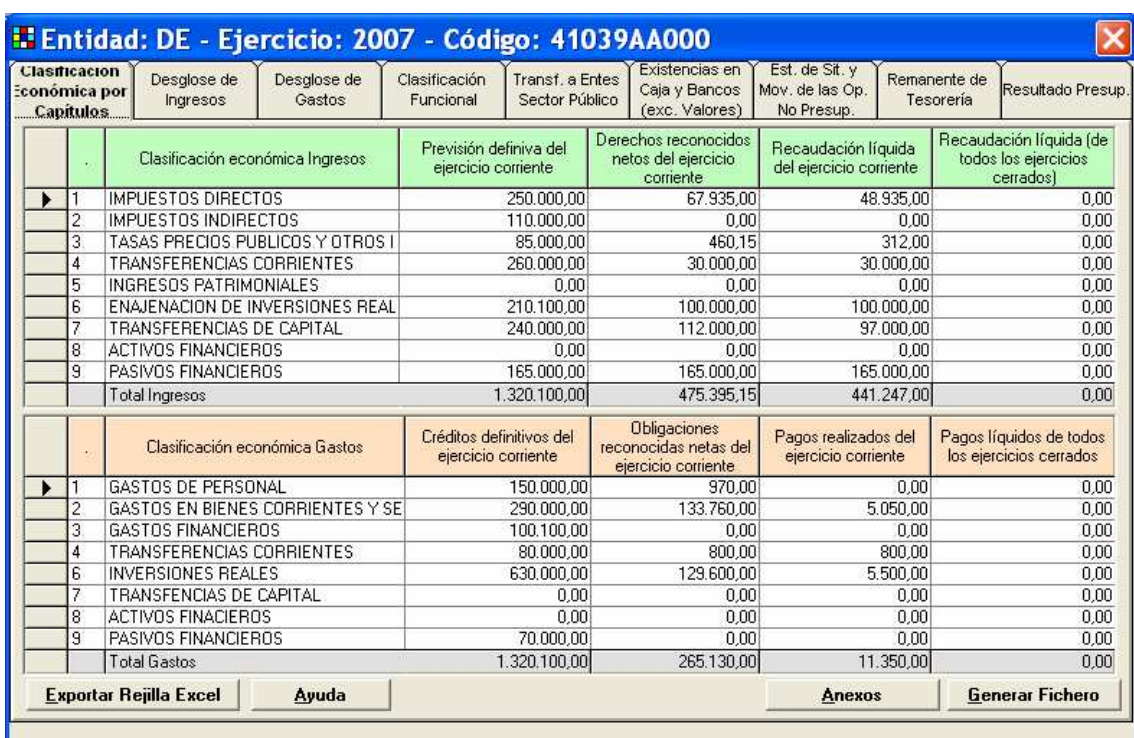

Esta información sale de la contabilidad y lógicamente no puede ser modificada. El botón "Exportar Rejilla Excel" nos permitirá llevarla a Hoja de Cálculo.

(Los botones "Ayuda", "Anexos" y "Generar Fichero serán explicados posteriormente")

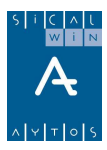

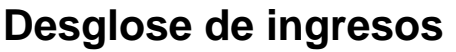

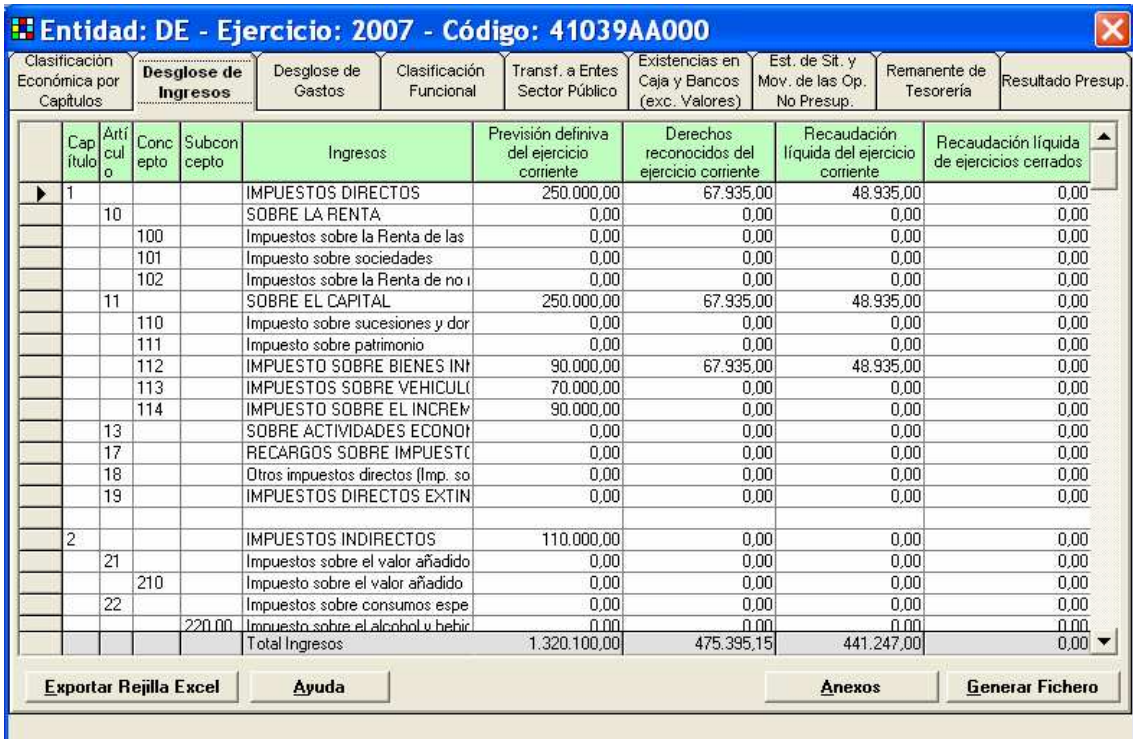

Información obtenida de contabilidad.

## **Desglose de gastos**

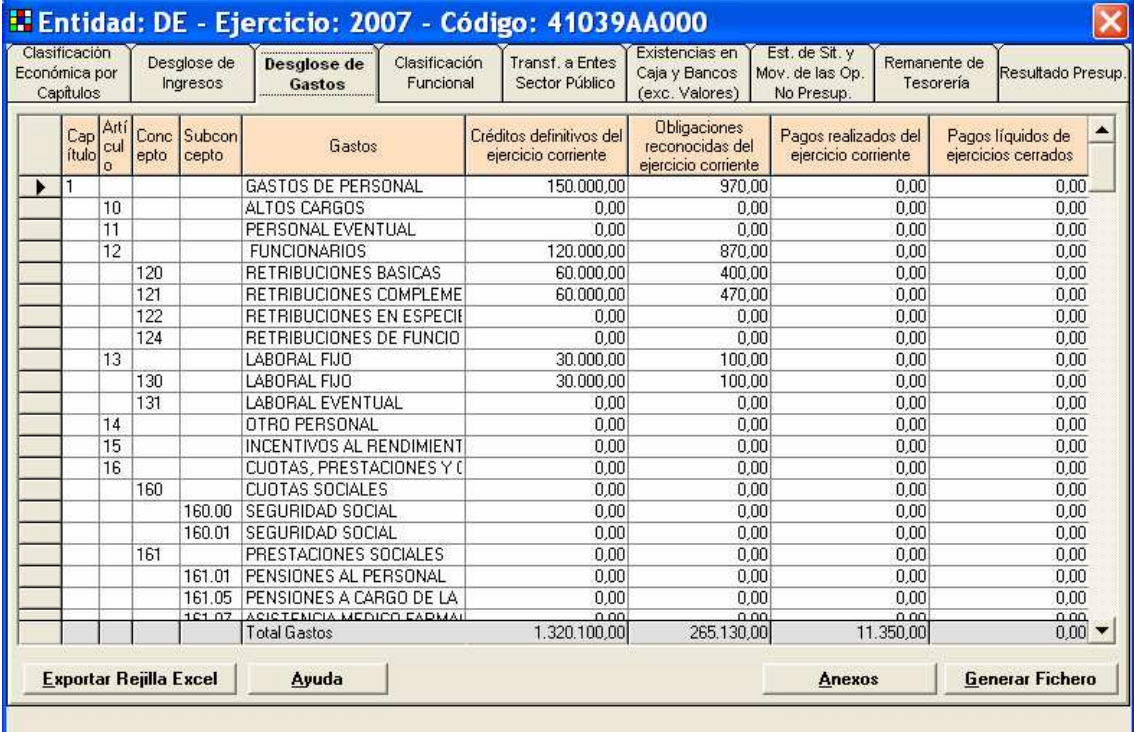

Información obtenida de contabilidad.

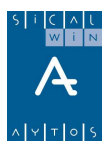

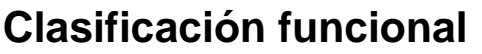

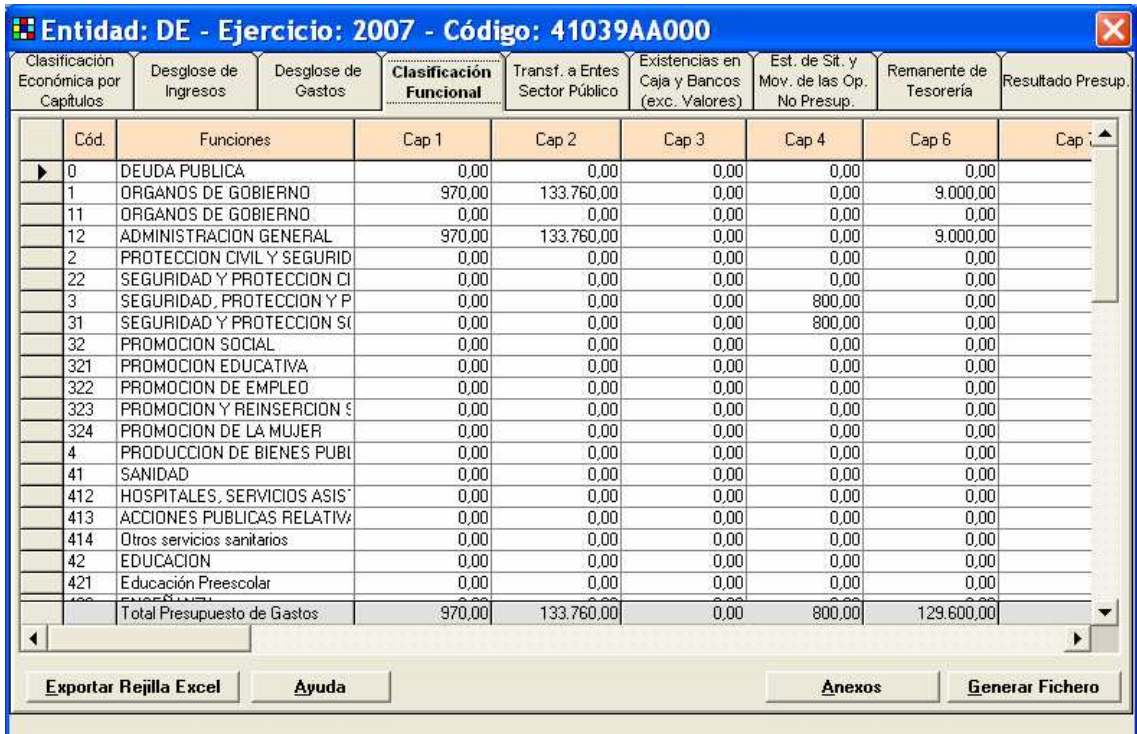

#### **Transferencias a entes del sector público**

En este apartado se van a tomar las **obligaciones reconocidas** (Operaciones 240,250,400) de los **capítulos 4 y 7, excepto las de los artículos 47,48,49,77,78,79.** 

Se agrupa la información por artículo y grupo de función, función o subfunción.

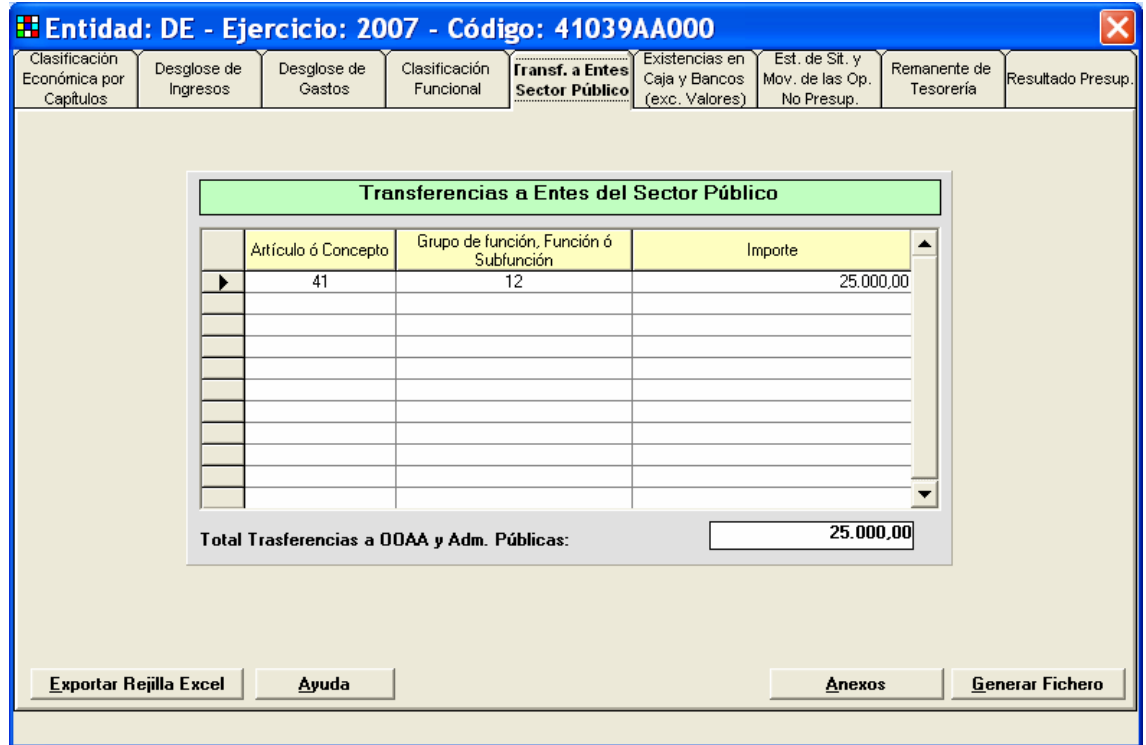

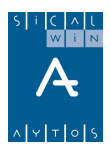

# **Existencias en Caja y Bancos (excluidos valores)**

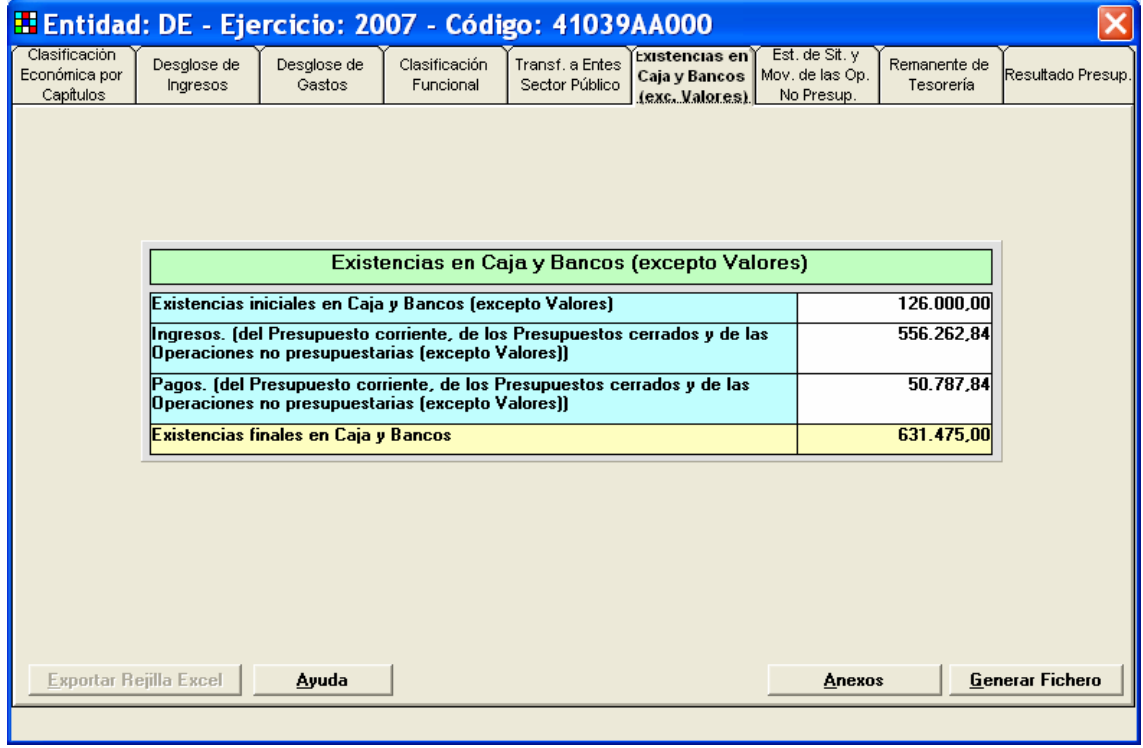

Estos datos salen de contabilidad.

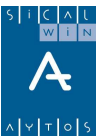

#### **Estado de situación y movimientos de las operaciones no presupuestarias**

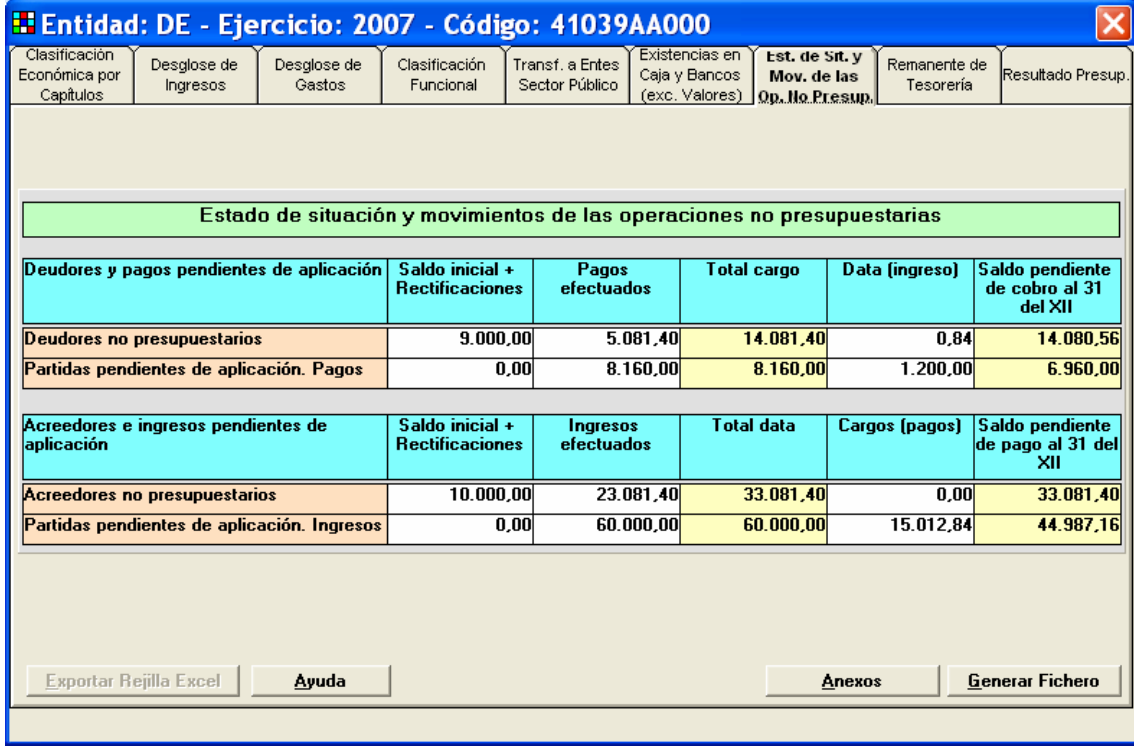

Datos que salen de contabilidad.

#### **Remanente de tesorería**

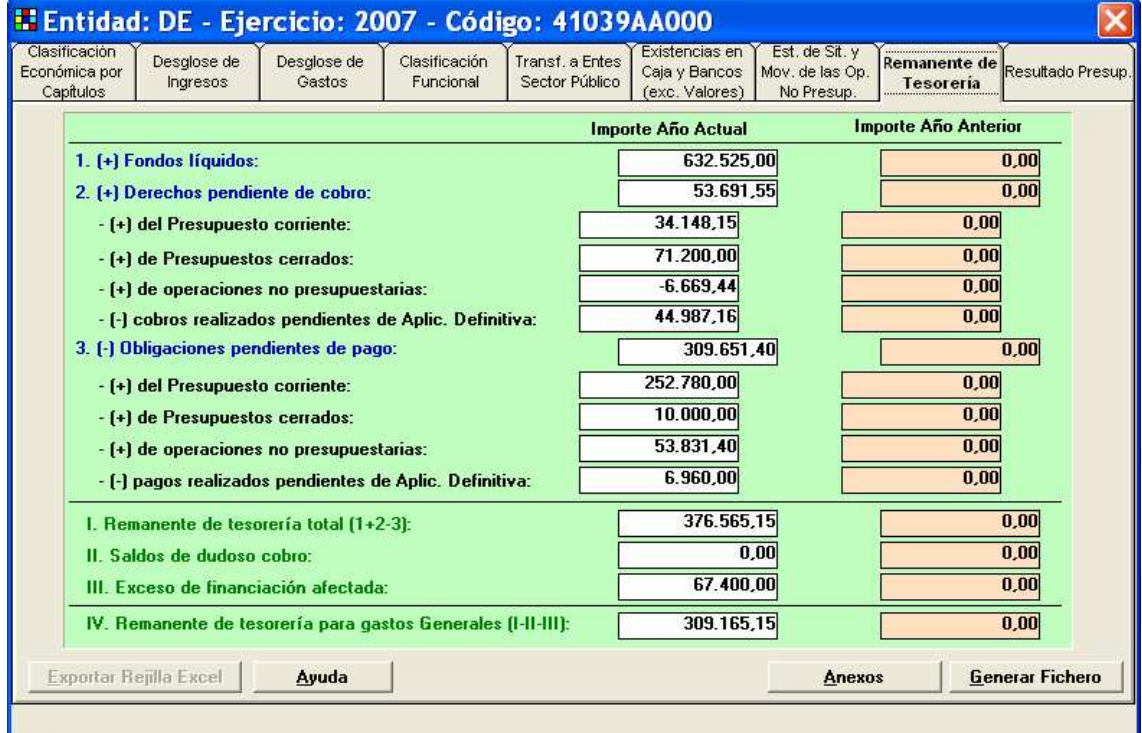

Datos contables.

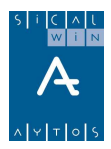

#### **Resultado presupuestario**

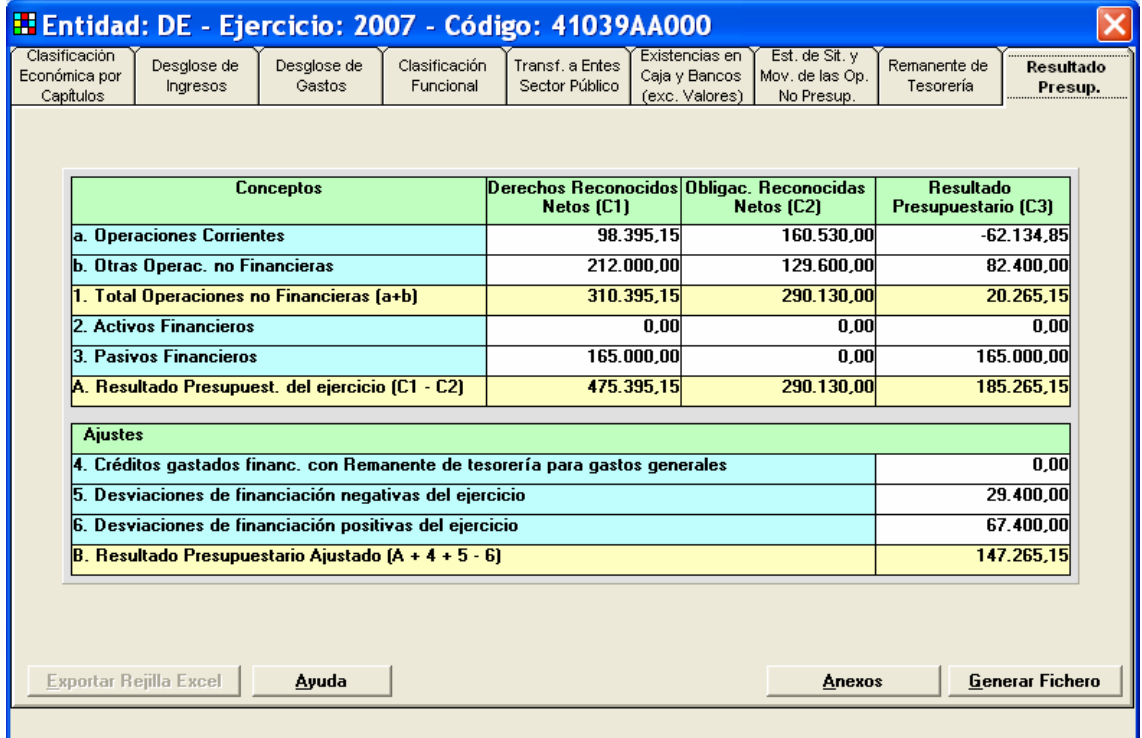

Son datos contables.

### **Anexo 1**

Para entrar en los anexos, pulsaremos el botón del mismo nombre situado en la parte inferior de la pantalla.

Si se utilizan los modelos contables Simplificado o básico, no existen estos Anexos. No está habilitado el botón.

| Anexo 1. Intereses y rendimientos devengados en el ejercicio     |  |                                           |                                       |  |  |
|------------------------------------------------------------------|--|-------------------------------------------|---------------------------------------|--|--|
|                                                                  |  | <b>Obligaciones</b><br><b>Reconocidas</b> | <b>Intereses</b><br><b>Devengados</b> |  |  |
| 1. Intereses de la deuda interior                                |  | 0,00                                      | 0.00                                  |  |  |
| 2. Intereses de préstamos del interior                           |  | 360,15                                    | 360,15                                |  |  |
| 3. Intereses de la deuda exterior                                |  | 0.00                                      | 0.00                                  |  |  |
| 4. Intereses de préstamos del exterior                           |  | 0,00                                      | 0,00                                  |  |  |
| 5. Depósitos, fianzas y otros                                    |  | 0.00                                      | 0.00                                  |  |  |
| 6. Gastos de formalización, modificación y cancelación de deudas |  | 0.00                                      | 0.00                                  |  |  |
| 7. Diferencias de cambio                                         |  | 0,00                                      | 0.00                                  |  |  |
| <b>Total</b>                                                     |  | 360,15                                    | 360,15                                |  |  |

El anexo 1 corresponde a **Intereses y rendimientos devengados en el ejercicio**.

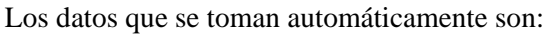

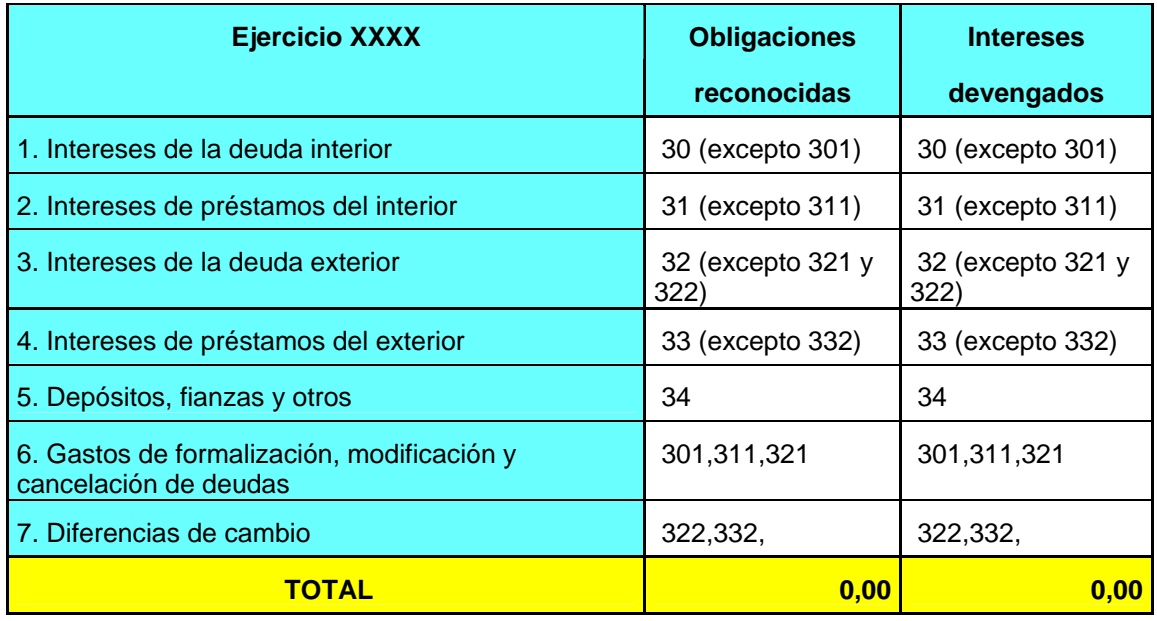

En la columna **obligaciones reconocidas**, se toma el acumulado de obligaciones de la "consulta selección de aplicaciones de gastos de corriente" de Sicalwin. De aquellas clasificaciones económicas que comiencen por los dígitos especificados en la casilla correspondiente (Un artículo o concepto determinado).

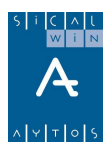

La columna **intereses devengados**, se completa de la siguiente forma:

Si la entidad no utiliza gestión de pasivo, entonces se pone la misma cifra de la columna anterior (= obligaciones reconocidas). Y se permite modificar.

Si la entidad utiliza gestión de pasivo, se hacen los cálculos de intereses devengados según el cuadro de amortización de cada préstamo, y se suman para el artículo o concepto indicado en la casilla. También se permite modificar.

En la parte inferior tenemos dos botones que sirven para Guardar la información, o Recuperar la información grabada anteriormente.

#### **Anexo 2**

Son las **operaciones de tesorería a corto plazo t**omadas de la Gestión de Pasivo de Sicalwin.

Esta hoja permite modificación, situando el cursor en la casilla correspondiente.

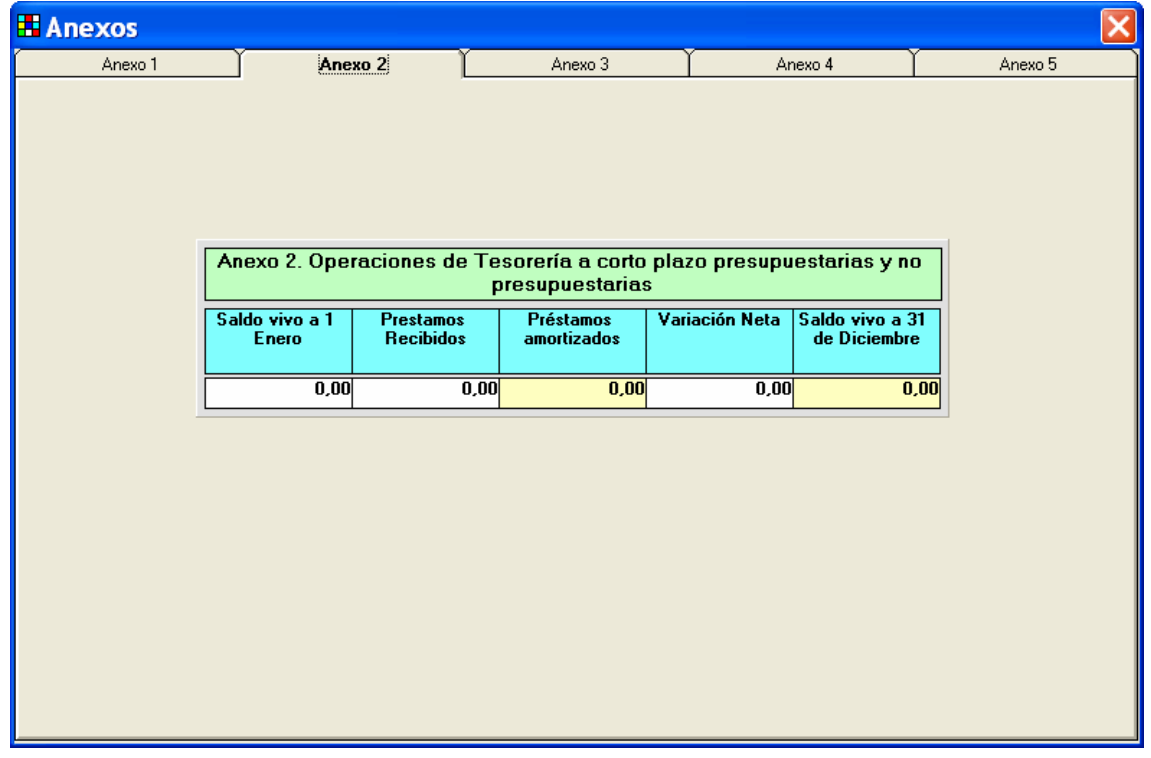

Si pongo el cursor en la primera casilla:

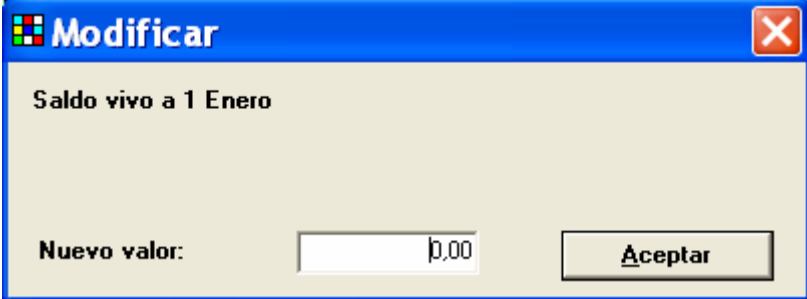

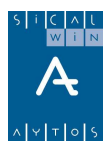

#### **Anexo 3**

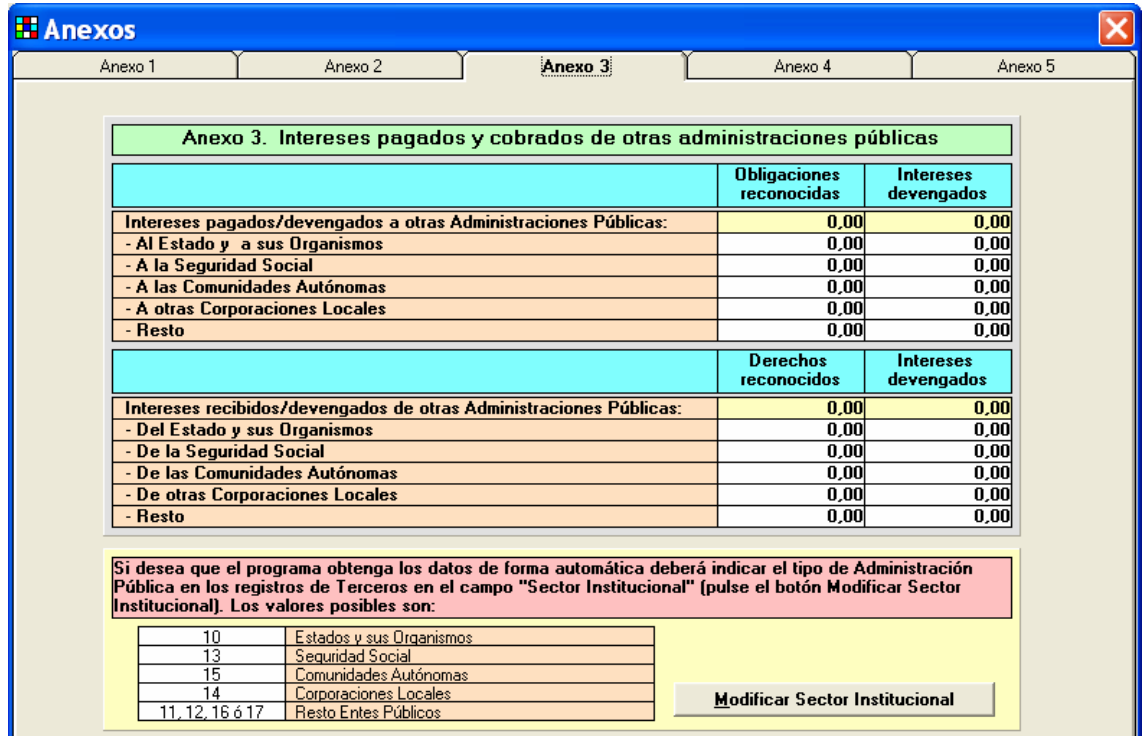

**Intereses cobrados y pagados por otras administraciones públicas**.

Es posible que en un primer momento esta pantalla nos aparezca con todo a cero. Esto puede ocurrir (aparte de por no tener ninguna operación de este tipo) por no tener clasificados los **Terceros.** 

Es necesario completar el dato de "Sector institucional" en el mantenimiento de Terceros si deseamos que estos datos se completen automáticamente.

También se pueden completar a mano.

De todas formas no hace falta ir a "Mantenimiento de Terceros". Sólo pulsaremos el botón "modificar sector institucional", y el sistema ya nos abrirá una pantalla con los terceros que tienen operaciones de este tipo (intereses pagados y cobrados por otras AAPP) y se lo vamos asignando.

Cuando se asigna un sector institucional a un tercero concreto, este campo se actualiza en este ejercicio **y todos los siguientes** que existan. Es decir, valdrá para el año que viene.

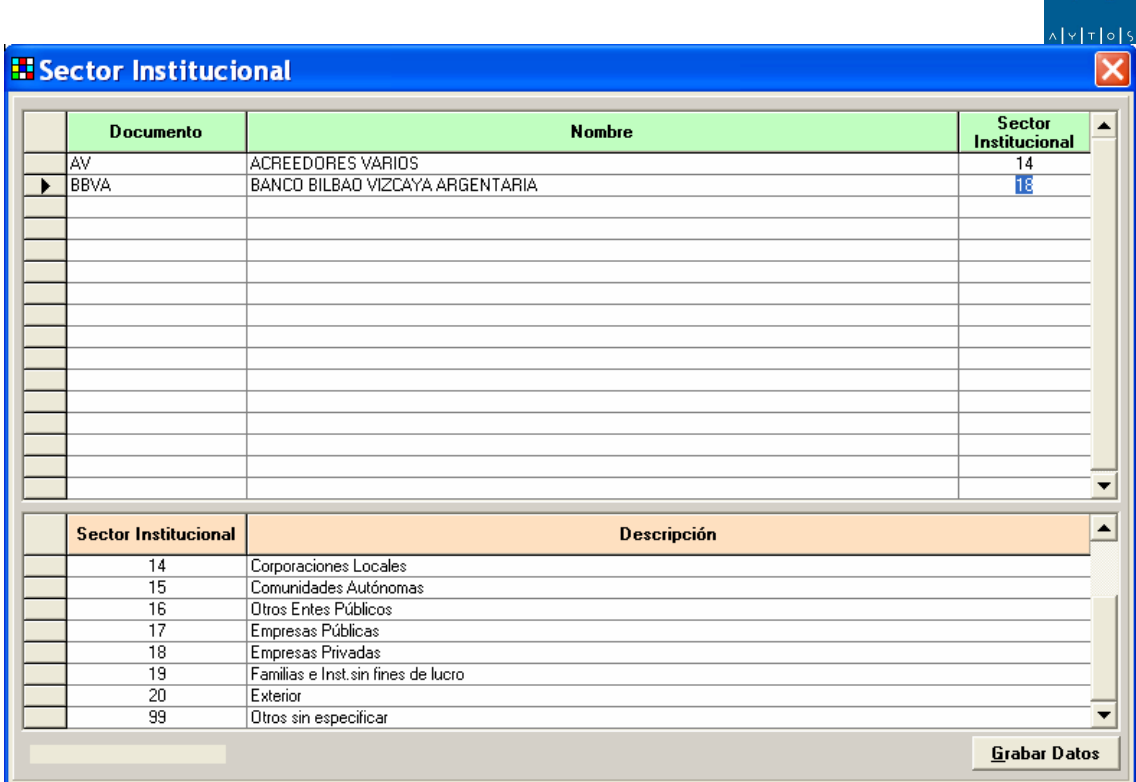

En **intereses pagados**, se tomarán en este cuadro las operaciones del **capítulo 3** de aquellos terceros que hayamos puesto como administración pública (sector institucional =  $10,11,12,13,14,15,16$  o 17, los especificados en la parte inferior de la pantalla)

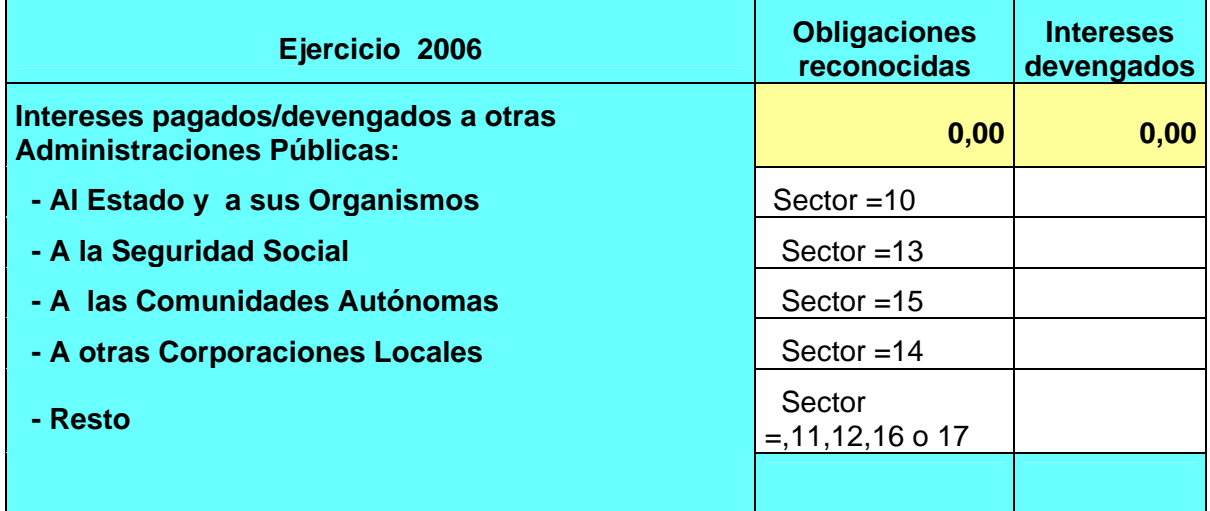

En **intereses cobrados**, se tomarán en este cuadro las operaciones de los **artículos 50,51 y 52**  de aquellos terceros que hayamos puesto como administración pública (sector institucional = 10,11,12,13,14,15,16 o 17, los especificados en la parte inferior de la pantalla)

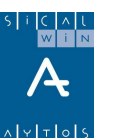

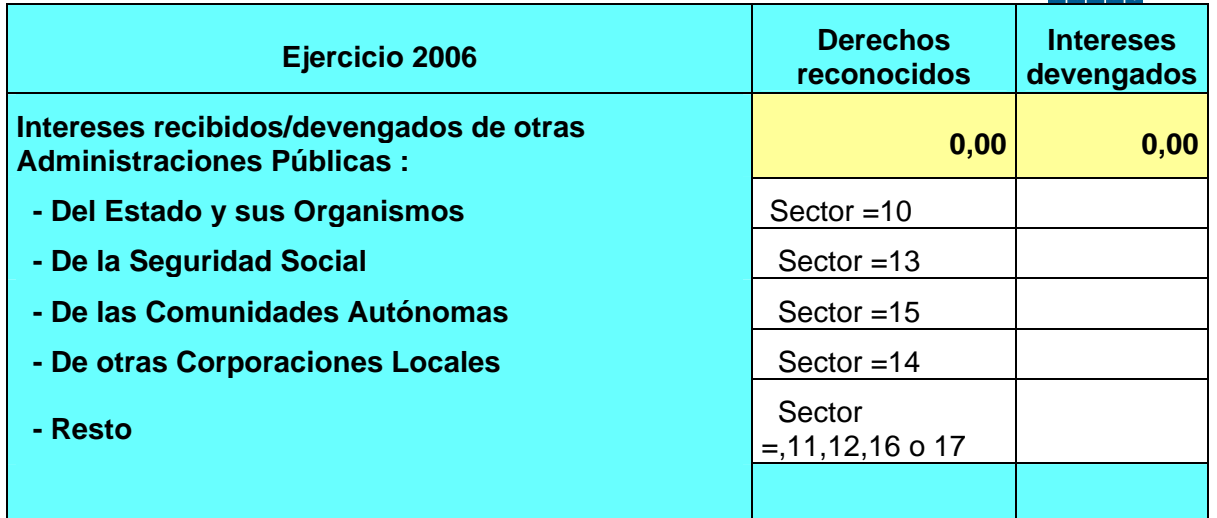

Una vez actualizado el sector institucional, se calculan las columnas:

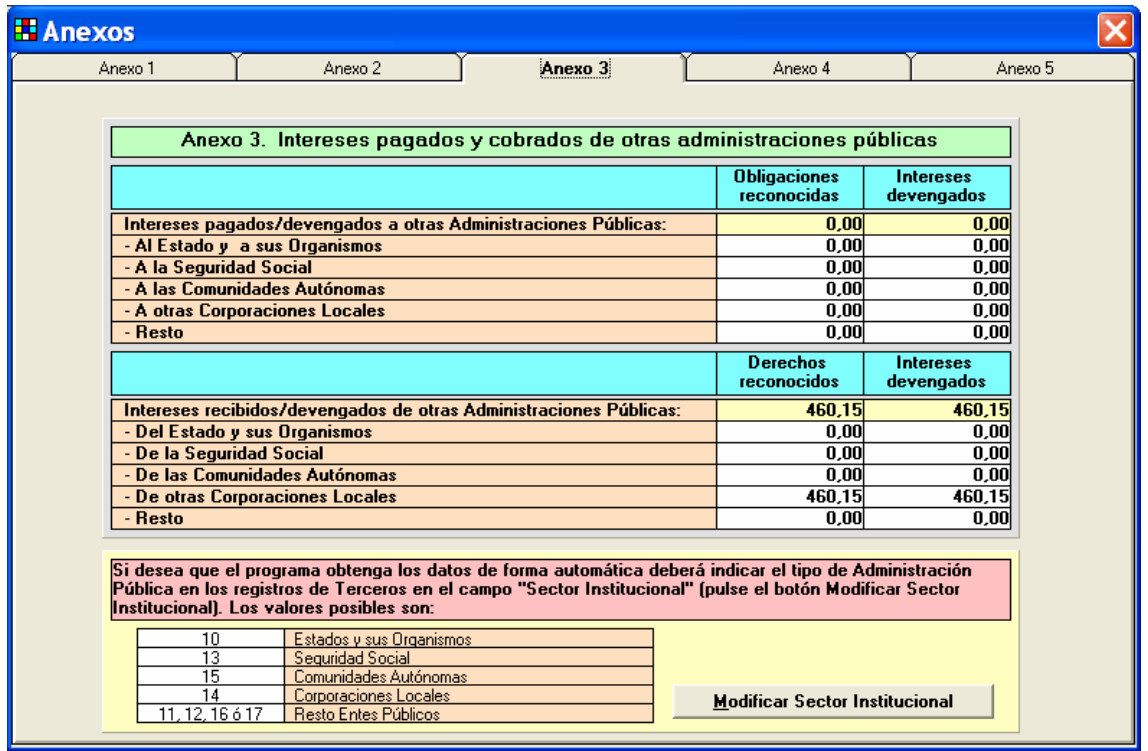

Las obligaciones y Derechos salen de contabilidad. En la columna "intereses devengados" se copia el mismo importe que en la columna anterior. El usuario puede modificarlo si dispone de más información de la que no existe en contabilidad.

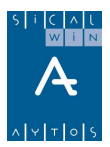

#### **Anexo 4**

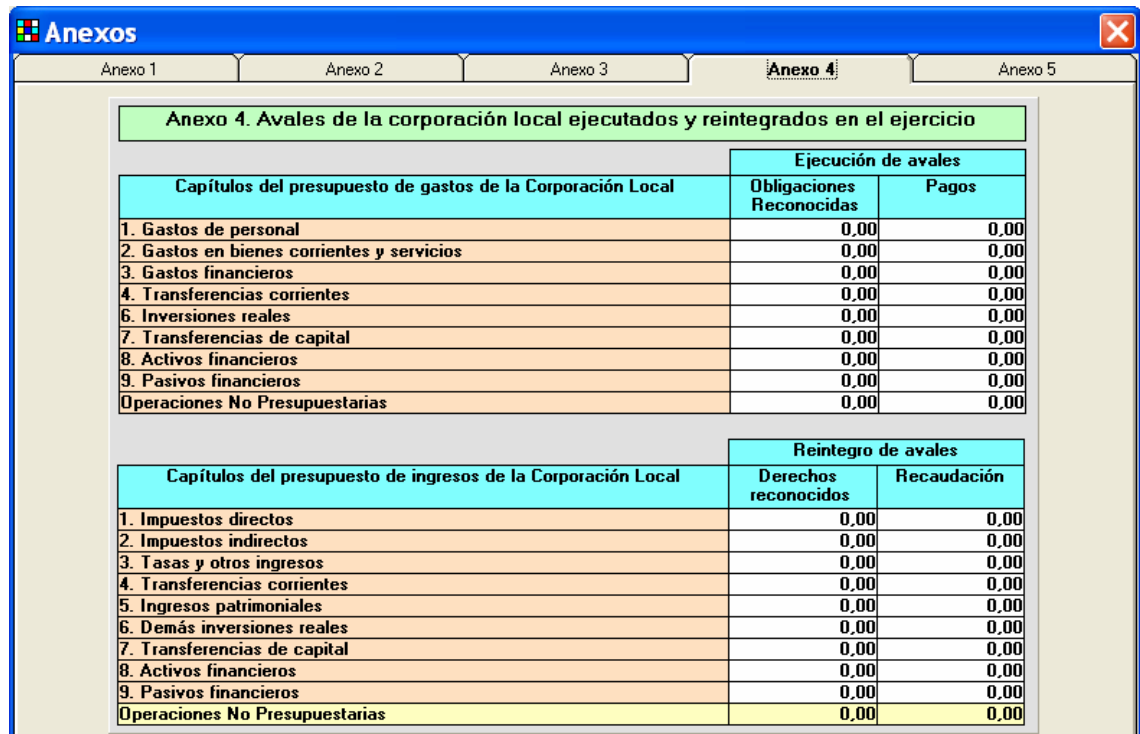

**Avales de la corporación ejecutados y reintegrados** 

#### En Sicalwin no están marcadas las operaciones de esta índole, por lo que esta información deberá ser tecleada manualmente.

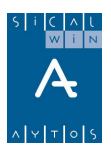

## **Anexo 5**

**Obligaciones reconocidas por la corporación a favor de unidades del sector público, por capítulos** 

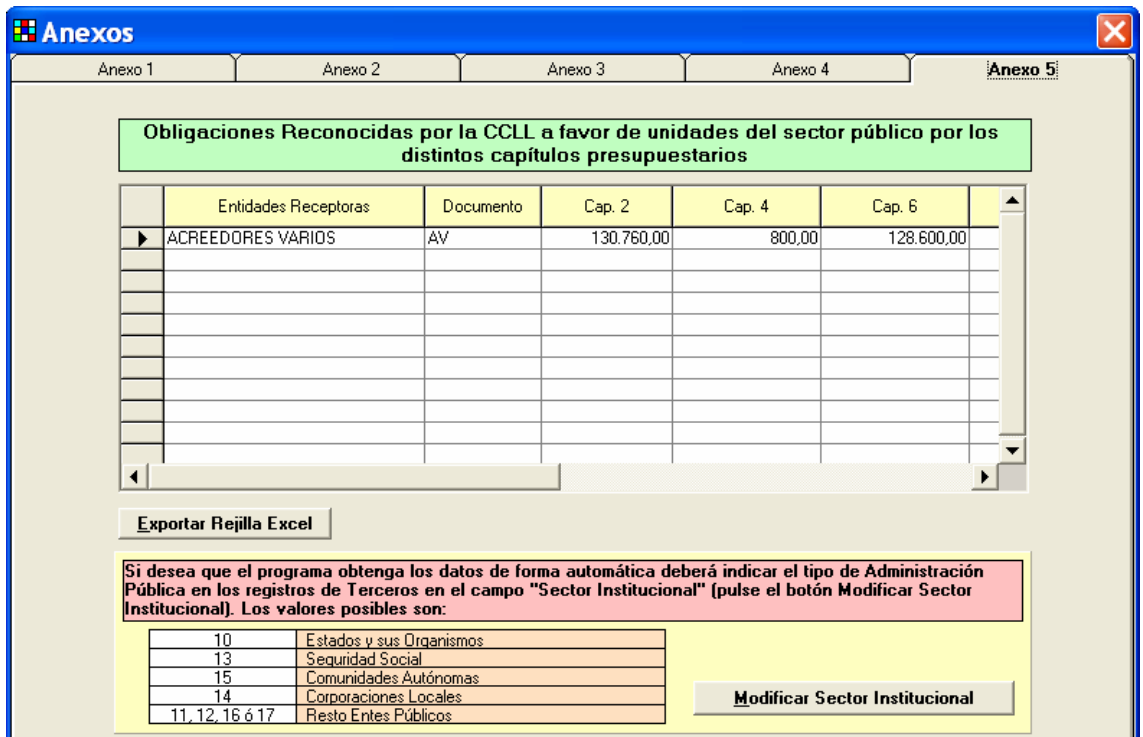

Para saber los terceros que son Administración pública deberá asignar Sector Institucional mediante el botón inferior derecha. Algunos terceros ya lo tendrán asignado del trabajo realizado en el anexo 3.

Son obligaciones reconocidas (operaciones 240,250,400). Se toman las operaciones de Terceros cuyo Sector institucional sea 10,11,12,13,14,15,16 o 17.

Se agrupan las operaciones por Tercero y se suman por capítulos.

#### **AL FINALIZAR DE REVISAR Y MODIFICAR, EN SU CASO, TODOS LOS ANEXOS, NO OLVIDAR IR AL ANEXO 1 Y PULSAR EL BOTÓN "GUARDAR ANEXOS".**

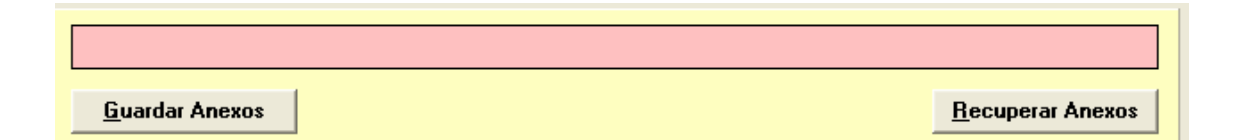

El botón "guardar anexos" me graba todos los datos.

El botón "Recuperar anexos", me recupera los datos guardados en la anterior grabación, suponiendo que he modificado datos (si no he modificado me recuperará lo mismo).

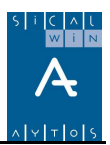

# **Fichero XBRL**

Una vez **comprobados** todos los datos, de las distintas pestañas y Anexos (estos últimos en el Modelo normal), ya podemos, en el botón inferior **Generar fichero.** 

El fichero generado lo subiremos en la página web habilitada por el Ministerio para este menester, y que podemos consultar pulsando el botón "Ayuda" de la pantalla, o incluso pinchar en el vínculo directamente para acceder a ella.

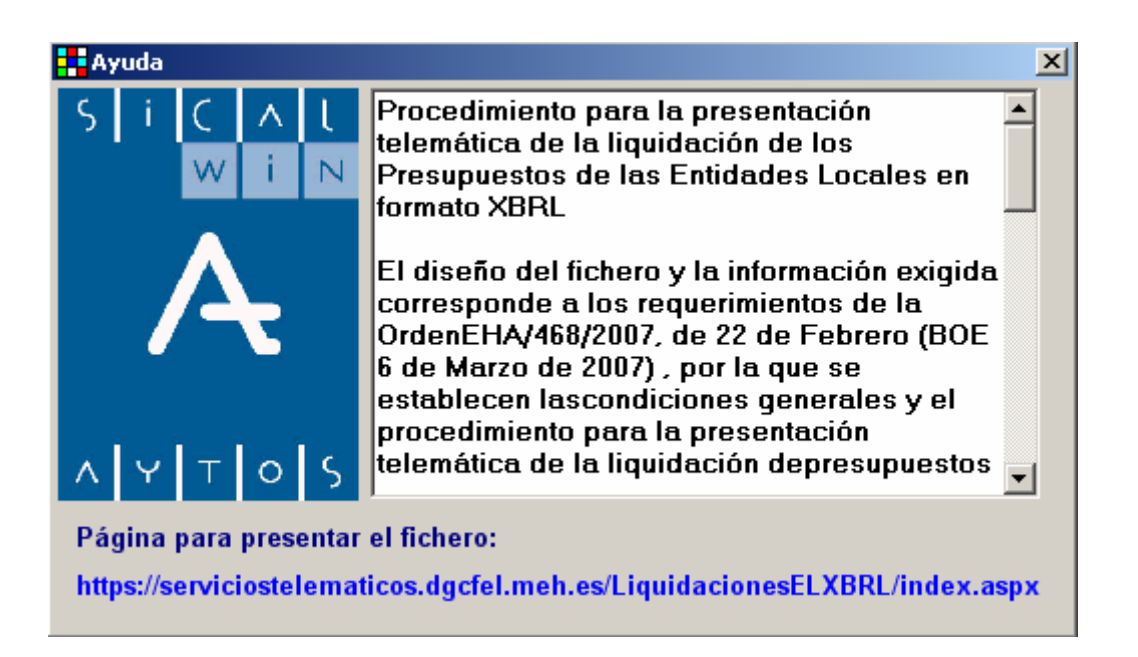

Al terminar el proceso de generación del fichero se nos informa en un mensaje el directorio donde lo tenemos situado (será el directorio de trabajo de la entidad) y lo tenemos disponible para subirlo.

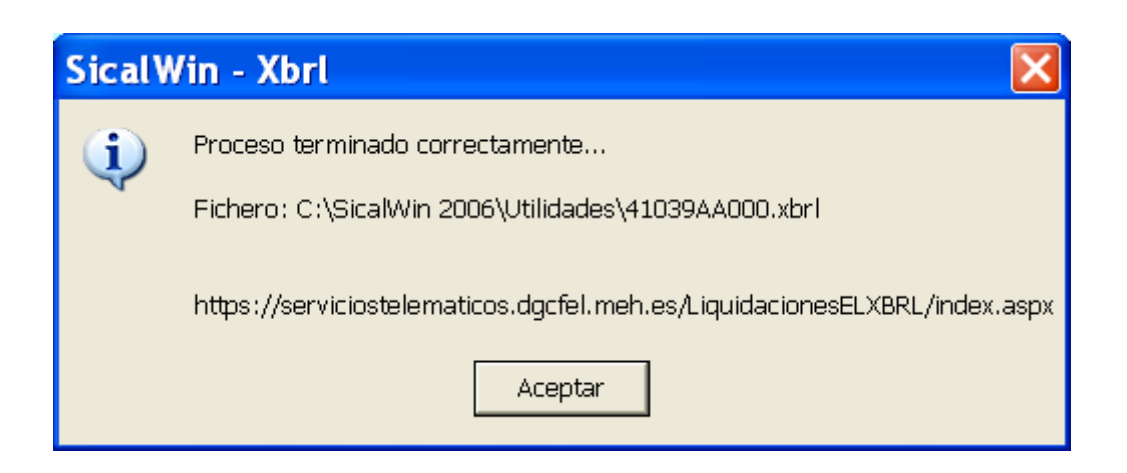

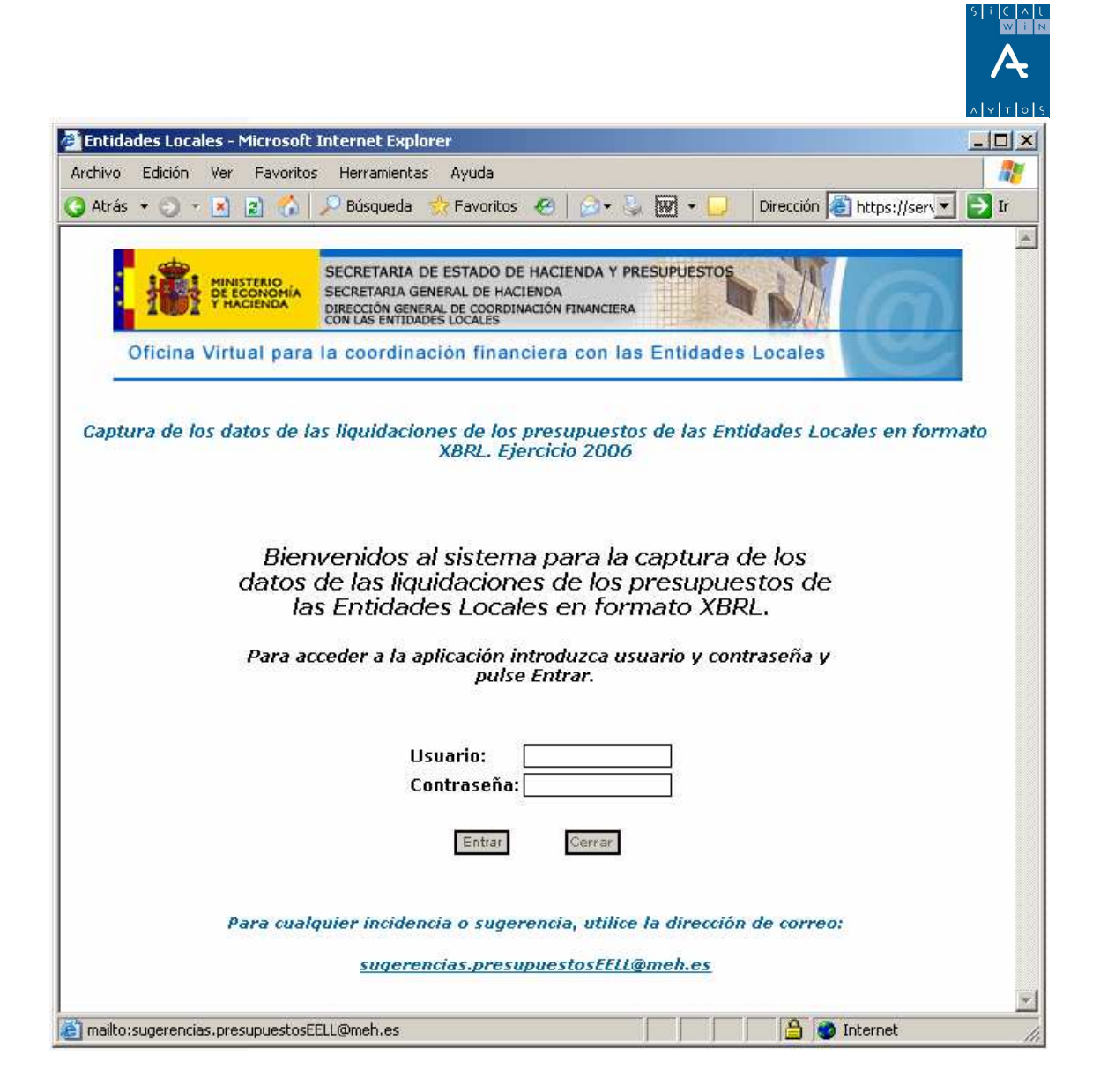

**AYTOS CPD. Presentación telemática de la liquidación de presupuesto (XBRL) Octubre 2007**